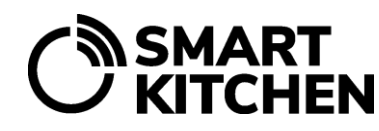

HävikkiValvoja, mittalaite ja tabletti

## SmartKitchen HävikkiVaaka kosketusnäytöllä

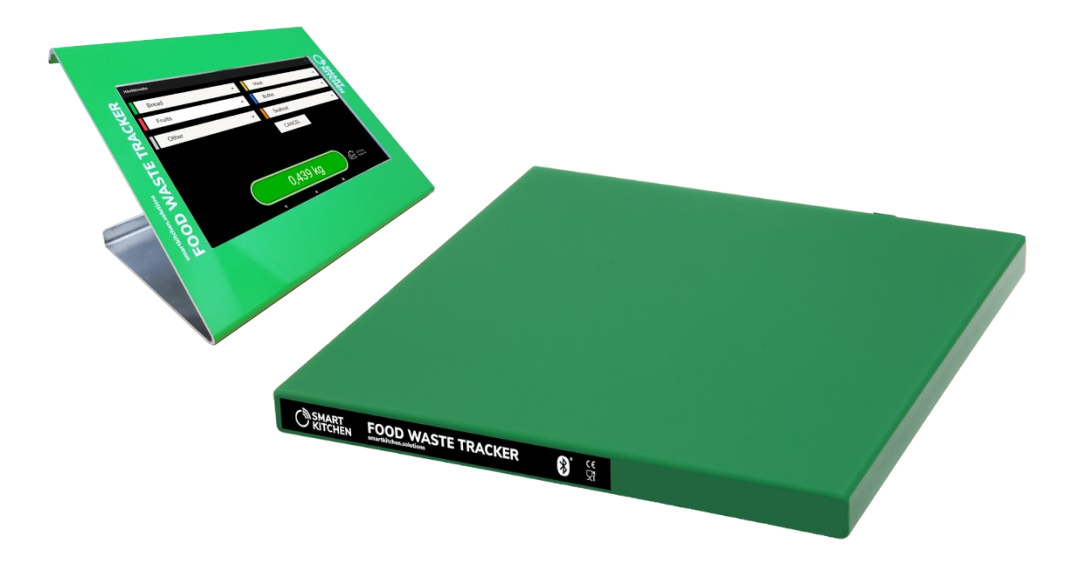

SmartKitchen HävikkiVaaka kosketusnäytöllä (WSS) on tarkoitettu elintarvikehävikin seuraamiseen ruokapalvelualan yrityksissä. Vaakoja on saatavilla kahta eri mallia. Vaakaa käytetään mukana tulevan Android-tabletin kautta.

#### **WSS35:**

- mitat 35\*35\*3 cm
- maksimikuorma 35 kg
- toistotarkkuus ±10 g
- Käyttölämpötila-alue 0–40 ºC

## $\epsilon$

#### **WSS150:**

- mitat 60\*60\*4 cm
- maksimikuorma 150 kg
- toistotarkkuus ±50 g
- Käyttölämpötila-alue 0–40 ºC

**smartkitchen.solutions** Tekninen tuki: 1 (6)

helpdesk@ioliving.com

HävikkiValvoja, mittalaite ja tabletti

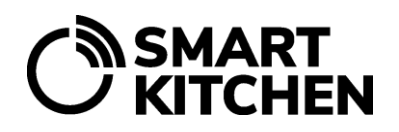

#### **Käyttötarkoitus**

SmartKitchen HävikkiVaa'alla seurataan elintarvikehävikkiä ruokapalvelualan yrityksissä. Kerätyn tiedon pohjalta voidaan kohdistaa toimenpiteitä hävikin vähentämiseksi.

#### **Myyntipakkauksen sisältö**

- SmartKitchen HävikkiVaaka
- HävikkiVaa'an virtalähde
- Android-tabletti
- Tabletin virtalähde
- Lisävarusteina tabletille SIM-kortti ja teline

#### **Varoitukset**

- SmartKitchen HävikkiVaaka toimii verkkovirralla (AC 100-240V).
- Älä käytä muuta, kuin myyntipakkauksessa toimitettua virtalähdettä.
- Huomioi vaa'an maksimikapasiteetti. Vaa'alla oleva kuorma ei saa ylittää sille sallittua maksimikuormaa (35 tai 150 kg riippuen vaakamallista) missään olosuhteissa.
- Älä upota vaakaa veteen.
- Vaaka on roiskevesitiivis. Käytä puhdistukseen kosteaa liinaa ja pesuainetta.
- Käytä suojaa, esim. pannunalustaa, kun punnitset kuumia (yli 80 °C) astioita.

#### **SmartKitchen HävikkiVaa'an käyttöönotto**

- Sijoita vaaka tasaiselle ja suoralle alustalle. Tasaisuus ja kaltevuus saa poiketa enintään 1,5 cm per 100 cm.
- Sijoita vaaka paikkaan, jossa se ei altistu suurille lämpötilan vaihteluille.
- Vaaka toimii verkkovirralla. Varmista, että suunnitellussa sijoituskohdassa on virransyöttö sekä vaa'alle että tabletille.
- Vaaka aktivoidaan SmartKitchen-palvelussa.
- Hävikkikategoriat ja -nimikkeet sekä tarvittaessa eri hävikkiastioiden painot tulee olla määriteltynä SmartKitchen-palvelussa ennen käytön aloittamista.

#### **Esivalmistelut**

HävikkiVaa'an käyttö edellyttää SmartKitchen HävikkiValvoja- tai OmaValvoja-lisenssin ostamista.

- 1. Aktivoi HävikkiVaaka SmartKitchen-tilillesi Hävikki-välilehden Asetuksista, kohdasta Vaa'at ja manuaaliset mittauspaikat.
- 2. Luo SmartKitchen-palvelussa hävikkikategoriat, nimikkeet ja niiden arvot sekä tarvittaessa hävikkiastioiden painot. Katso tarkemmat ohjeet HävikkiValvoja-palvelun yleisohjeesta (smartkitchen.solutions/tuotetuki)

HävikkiValvoja, mittalaite ja tabletti

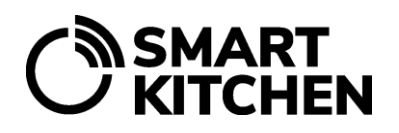

#### **Asennusohjeet**

- 1. Sijoita HävikkiVaaka tasaiselle ja vaakasuoralle alustalle. Varmista, että se ei kosketa sivuilta seinää tai muita rakenteita. Suosittelemme, että vaaka asemoidaan niin, että sen virtajohto ja LED-valo ovat laitteen sivussa.
- 2. Valitse vaa'an päälle käyttötarkoitukseen sopiva keräysastia (mikäli vaa'an käyttötapa on sellainen, jossa astian paino valitaan kirjauksen yhteydessä, tätä ei tarvitse tehdä).
- 3. Kytke Android-tabletin virtalähde pistorasiaan ja käynnistä tabletti.
- 4. Yhdistä tabletti internetiin joko WiFi-yhteydellä tai SIM-kortin dataliittymän kautta. Huomioi, että joissakin kohteissa IT-tuki tarvitsee tabletin MAC-osoitteen sen WiFi-verkkoliikenteen sallimiseksi. Tabletin MAC-osoite löytyy toimitetuista dokumenteista.
- 5. Lisävarusteena hankittavan telineen avulla tabletin voi asentaa pöytätäsolle tai seinään.
- 6. Laita vaaka päälle kytkemällä virtalähde pistorasiaan. Vaa'an sivussa oleva vihreä LED-valo syttyy, kun laite on toimintavalmiudessa.
- 7. Avaa "HävikkiVaaka"-sovellus tabletin työpöydältä ja kirjaudu sisään tunnuksillasi.
- 8. Valitse vaaka sovelluksen valikosta löytyvistä asetuksista.
- 9. Jos vaaka ei näytä 0,000 kg, niin taaraa se painamalla pitkään näytöllä näkyvää painolukeman ikkunaa. Ikkunassa kasvava palkki kuvastaa taarauksen edistymistä. Kun taaraus on valmis, vaaka näyttää 0,000 kg.

#### **Käyttöohje**

HävikkiVaaka on tarkoitettu käytettäväksi seuraavalla tavalla:

- Vaaka ja tabletti tulevat olla kytkettyinä verkkovirtaan koko ajan.
- Jos sovellus on sammunut, käynnistä se uudelleen valitsemalla tabletin työpöydältä "HävikkiVaaka"-sovellus.
- Jos Vaaka tai tabletti on sammutettu / virtalähde irrotettu, käynnistä se uudelleen kytkemällä irrotettu virtalähde takaisin pistorasiaan.
- Käynnistä tabletti uudelleen sen virtapainikkeesta. Vaa'assa ei ole erillistä virtakytkintä.

#### **Hävikkikirjauksen tekeminen HävikkiVaa'an avulla**

- 1. Aseta punnittava hävikkituote vaa'alla olevaan keräysastiaan.
- 2. Tabletin näytölle ilmestyy paino ja palvelussa luodut hävikkikategoriat.
- 3. Valitse sopiva hävikkikategoria.
- 4. Valitse tämän jälkeen sopiva hävikkinimike.
- 5. Mittaustulos tallentuu SmartKitchen-pilvipalveluun. Näytölle ilmestyy ✓-symboli, kun tallennus on onnistunut.
- 6. Kun tallennuksen symboli häviää näytöltä, laite on valmis seuraavaan hävikkikirjaukseen.
- 7. Taaraa vaaka tarvittaessa. Huomaa, että automaattinen taaraus tapahtuu noin viiden minuutin kuluessa, jos mitään valintoja ei tehdä.
- 8. Näytölle ilmestyy varoitus, kun vaa'an maksimikuormitus on täyttymässä. Tyhjennä keräysastia.

HävikkiValvoja, mittalaite ja tabletti

# **SMART<br>KITCHEN**

#### **Hävikkikirjauksen tekeminen astian paino huomioon ottaen**

HävikkiVaakaa käytetään tavallisesti niin, että sen päällä on astia, johon hävikkiä kaadetaan. Toinen käyttötapa on, että vaa'alle asetetaan suoraan astiassa oleva hävikki. Esimerkiksi, kun punnitaan tarjoilusta tuleva ylijäämähävikki sen omassa tarjoiluastiassa. Tällöin astian paino vähennetään automaattisesti tallennettavasta kokonaispainosta. Punnituksessa käytettävät astiat määritellään etukäteen SmartKitchenpalvelussa.

#### **SmartKitchen-palvelussa**

Määrittele käytetyt astiat Ruokahävikki-valikosta. Asetukset → Astiat → Lisää uusi: Anna astialle nimi ja paino. Palveluun voidaan lisätä useampia astioita.

#### **HävikkiVaaka-sovellus ja kosketusnäyttö**

Mene asetuksiin, jotka löytyvät oikeasta ylänurkasta kolmen pisteen alta. Valitse "Lataa uudet hävikkinimikkeet" ja äsken palvelussa lisätyt astiat tulevat näkyviin sovelluksessa.

#### **Astioiden käyttö punnituksen yhteydessä**

Mene asetuksiin kolmesta pisteestä. Astia-kohdasta saat näkyviin seuraavat valinnat:

1. **Ohita astian valinta:**

Tämä tarkoittaa, että sovellus ei koskaan kysy astian painon vähentämistä. Tämä tulee valita, kun HävikkiVaa'an päällä on astia, johon hävikki kaadetaan ja tyhjennetään tarvittaessa.

- 2. **Näytä aina astian valinta:** Kun tämä on valittu, kysyy sovellus jokaisen punnituksen yhteydessä, mikä astia vähennetään painosta.
- 3. **Kaikki palveluun lisättyjen astioiden nimet:**

Jos valitset suoraan tietyn astian, vähennetään sen paino automaattisesti punnituksen yhteydessä.

Kirjauksen yhteydessä painon viereen tulee näkyviin myös valitun astian nimi ja sen paino. Muilta osin hävikkikirjauksen tekeminen tapahtuu edellä kuvatun mukaisesti.

#### **SmartKitchen HävikkiVaa'an kalibrointi**

HävikkiVaaka kalibroidaan, mikäli sen mittaustulosten epäillään poikkeavan merkittävästi oikeasta arvosta. Kalibrointi on toimenpide, joka tulee tehdä vain perustellusta syystä. Vaakaa ei tule kalibroida varmuuden vuoksi.

Poikkeama vaa'an mittaustuloksiin voi syntyä, jos mittauksia suoritetaan huomattavasti huoneenlämmöstä poikkeavassa lämpötilassa. Poikkeama voi syntyä myös pidemmän ajan kuluessa normaalissa käytössä. Myös vaa'an käyttötiheydellä on merkitystä. Jos vaaka on käytössä koko ajan, sen poikkeama voi kasvaa nopeammin kuin vaa'an, jota käytetään vain silloin tällöin. Vaa'an putoaminen tai kuorman pudottaminen vaa'alle voivat myös aiheuttaa kalibrointitarpeen. Samoin vaa'an altistaminen tärinälle.

Varmista ensin kalibrointitarve punnitsemalla jokin sopiva esine toisella, tarkalla ja kalibroidulla vaa'alla. Tarkista HävikkiVaa'an poikkeama tätä esinettä käyttäen, ennen kun aloitat kalibroinnin. Vaa'an tulee olla päällä vähintään puolen tunnin ajan ennen kalibroinnin aloittamista.

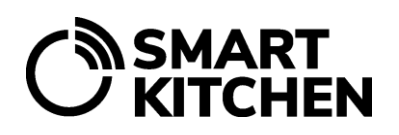

HävikkiValvoja, mittalaite ja tabletti

HävikkiVaaka-sovellus opastaa käyttäjän läpi kalibrointiprosessin:

- 1. Kirjaudu sisään HävikkiVaaka-sovellukseen. Varmista, että käytettävässä tabletissa on nettiyhteys ja Bluetooth päällä. Varmista että vaa'assa on ollut virta päällä vähintään 30 minuuttia.
- 2. Valitse sovelluksen valikosta "Aloita Kalibrointi" ja seuraa näytön ohjeita:
	- **Huomio! Olet aloittamassa vaa'an kalibrointia**
		- Kalibrointi tulee suorittaa, mikäli vaa'an mittaustulosten epäillään poikkeavan merkittävästi.
	- **Tyhjennä vaaka** Varmista, että vaaka on tyhjä.
	- **Aseta kalibrointipaino** Laita vaa'alle tarkasti punnittu paino. Painon tulisi olla vähintään 10 % vaa'an maksimipainosta. Eli 35 kg vaa'alla käytetyn painon tulee olla vähintään 3,5 kg ja 150 kg vaa'alla vähintään 15 kg.
	- **Määritä kalibrointipaino** Syötä käyttämäsi kalibrointipainon tarkka paino.
	- **Kalibrointi valmis** Kalibrointi on suoritettu. Varmista punnitsemalla kalibroinnissa käytetty paino.

#### **Ratkaisuja yleisimpiin ongelmiin**

- 1. Vaaka näyttää väärää mittaustulosta tietylle painolle. **Ratkaisu:** Poista paino ja taaraa vaaka sovelluksen valikosta.
- 2. Vaaka näyttää edelleen väärää mittaustulosta. **Ratkaisu:** Tarkista, ettei vaa'an alle ole mennyt mittausta häiritseviä roskia, kiviä yms. Tarkista, että vaa'an kaikki kolme jalkaa koskettavat lattiaa. Tarkista, että vaa'an runko on irti seinästä ja muista rakenteista. Tarkista, että vaa'an ympäristön lämpötilassa ei ole tapahtunut merkittäviä muutoksia.
- 3. Tabletin näytöllä ei näy mitään, eikä se käynnisty. **Ratkaisu:** Tarkista, että tabletti on kytketty virtalähteeseen ja käynnistä tarvittaessa uudelleen.
- 4. Vaa'an merkkivalo ei pala. **Ratkaisu:** Tarkista, että vaaka on kytketty virtalähteeseen ja kytke tarvittaessa uudelleen.
- 5. Tabletti ei näytä hävikin määrää. **Ratkaisu:** Varmista, että tabletin Bluetooth on päällä.
- 6. Mittaustulokset ei välity palveluun. **Ratkaisu:** Tarkista tabletin verkkoyhteys.
- 7. Palveluun tehdyt muutokset (kategoriat, nimikkeet jne.) eivät näy. **Ratkaisu:** Sulje HävikkiVaaka-sovellus ja käynnistä se uudelleen.

**HUOM!** Palveluun tehdyt muutokset (kategoriat, nimikkeet jne.) tulevat käyttöön viiveellä. Nähdäksesi muuttuneet tiedot heti käynnistä sovellus uudelleen

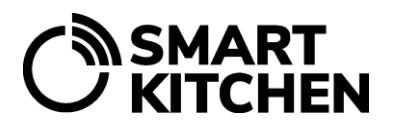

HävikkiValvoja, mittalaite ja tabletti

**Tämän käyttöohjeen sisällön tarkoitus on laitteen käyttäjän opastaminen. Valmistaja jatkaa tuotteiden kehittämistä, joten ohjeessa kuvattuihin toimintoihin ja tuotteisiin saattaa tulla muutoksia ilman ennakkoilmoitusta. SmartKitchen / Ceruus Oy ei esitä mitään väitteitä tai myönnä mitään takuita tähän käyttöohjeeseen liittyen. SmartKitchen / Ceruus Oy ei ole velvollinen korvaamaan mitään vahinkoja, tappioita, kuluja tai kustannuksia, mukaan luettuna välittömät, epäsuorat, satunnaiset, välilliset tai erityiset kulut, jotka aiheutuvat tämän aineiston tai tässä kuvattujen tuotteiden käytöstä tai jotka liittyvät tämän aineiston tai tässä kuvattujen tuotteiden käyttöön.**